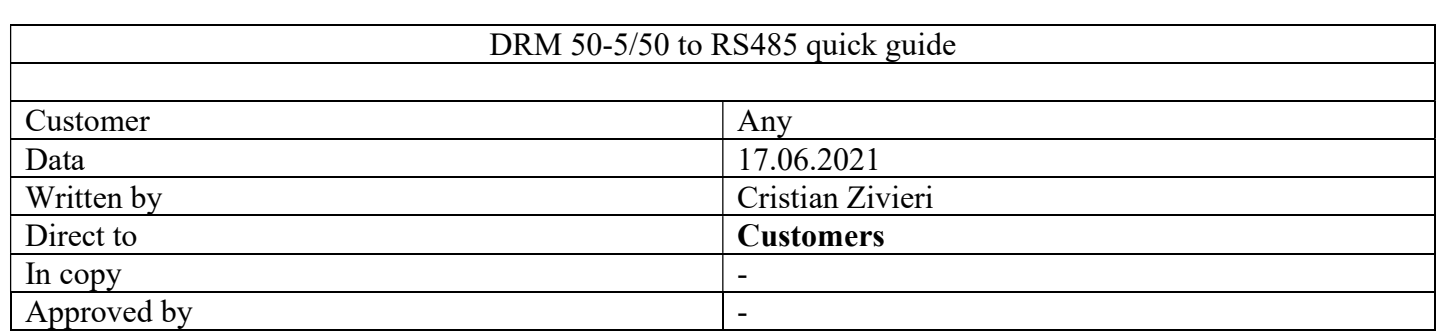

This page intentionally left blank

**Motor Power Company s.r.l.**<br>Via Leonardo Da Vinci, 4<br>42024 Castelnovo Sotto Reggio Emilia - Italia<br>Tel. +39 0522 682710 - Fax +39 0522 683552<br>info@motorpowerco.it - motorpowerco.com<br>Cap. Soc. 250.000,00€ i.v. - R.E.A. di

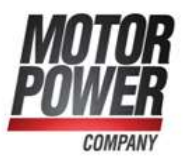

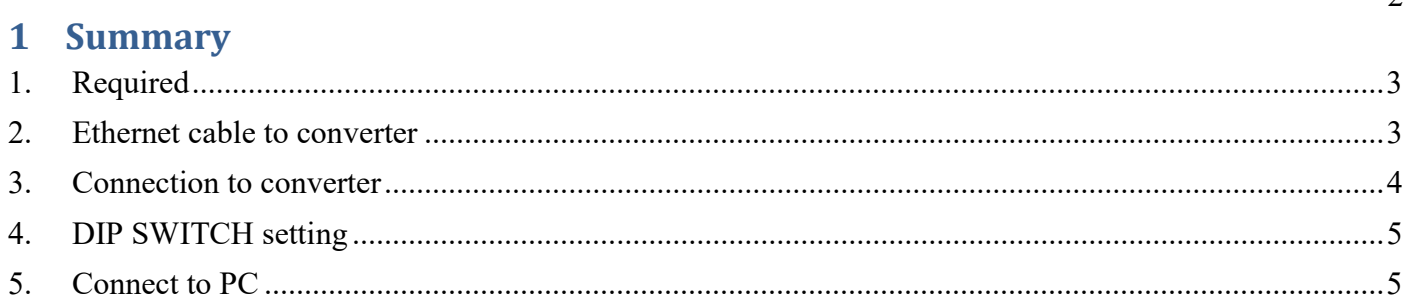

**Motor Power Company s.r.l.**<br>Via Leonardo Da Vinci, 4<br>42024 Castelnovo Sotto Reggio Emilia - Italia<br>Tel. +39 0522 682710 - Fax +39 0522 683552<br>info@motorpowerco.it - motorpowerco.com<br>Cap. Soc. 250.000,00€ i.v. - R.E.A. di

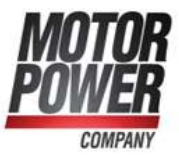

 $\overline{\phantom{a}}$ 

#### 3

## 1. Required

- Servo-Drive DMR 50-5/50
- Ethernet standard cable with RJ45. In alternative, our complete cable PN 003016000668
- USB to RS485 converter: 005016000175 CONVERTITORE INTERFACCIA PC USB/485 USB2- H-5001-M
- PC with BPRO Interface installed

#### IMPORTANT:

If you purchased complete cable PN 003016000668, skip steps 2 and 3, and connect cable directly between DMR and Converter.

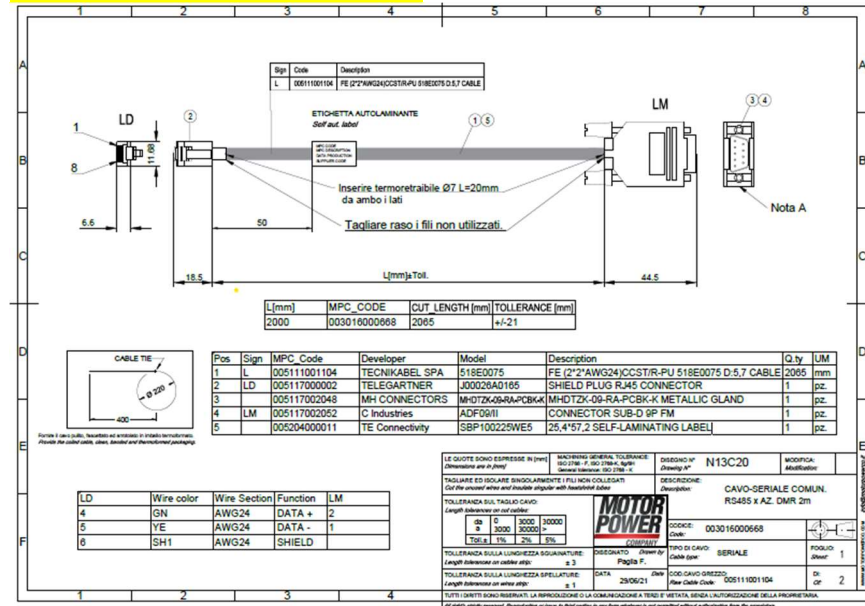

#### 2. Ethernet cable to converter Connect RJ45 to connector N1 of DMR 50-5/50.

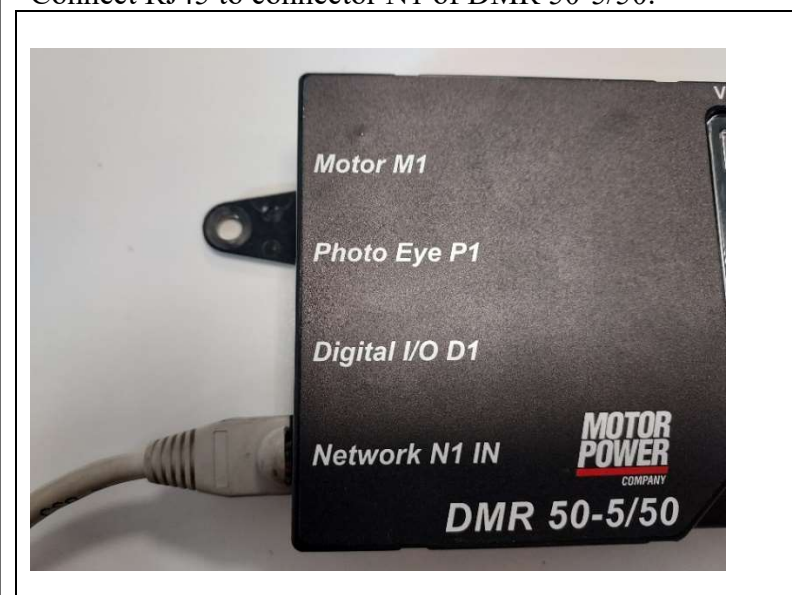

**Motor Power Company s.r.l.** Via Leonardo Da Vinci, 4 via Leonardo Da Vinci, 4<br>42024 Castelnovo Sotto Reggio Emilia - Italia<br>Tel. +39 0522 682710 - Fax +39 0522 683552 info@motorpowerco.it - motorpowerco.com Cap. Soc. 250.000,00€ i.v. - R.E.A. di RE 175521 Iscr.Reg.Impr. di RE n.01308390358 - N. Mecc. RE 010210 C.F. e P.IVA IT 01308390358

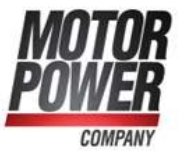

On the other side, ethernet cable must be free wires. Relevant wires are 2: BLUE WHITE/BLUE

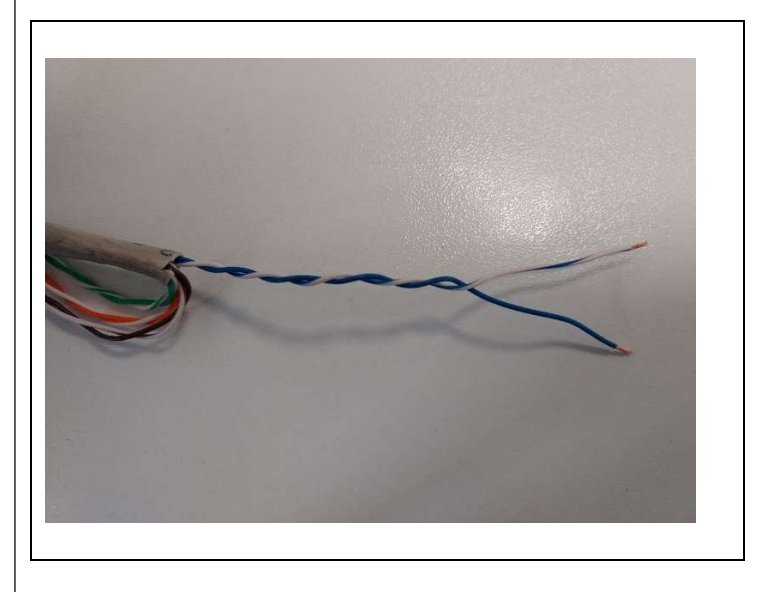

### 3. Connection to converter

Free wires goes in the terminal block of USB/RS485 converter as shown in pictures:  $BLUE/WHITE \rightarrow$ DATA-

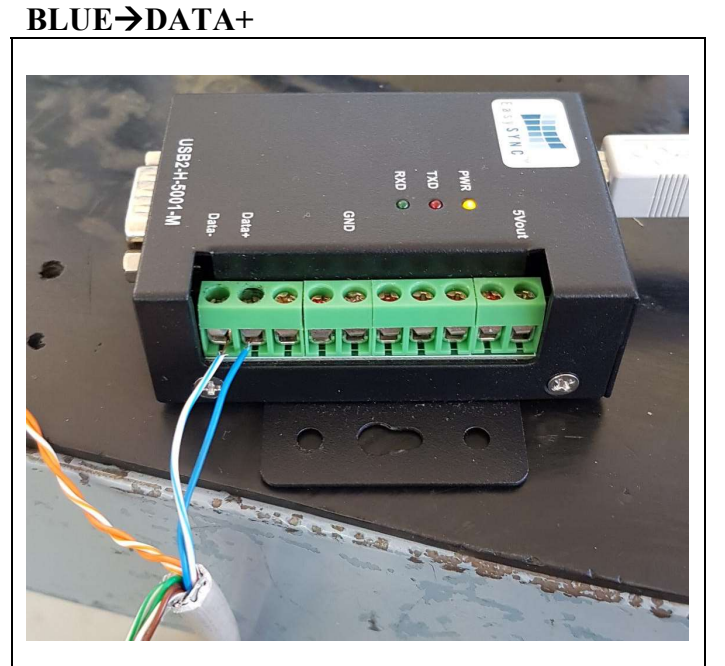

Motor Power Company s.r.l. **MOTOR POWER COMPANY S.F.I.**<br>
Via Leonardo Da Vinci, 4<br>
42024 Castelnovo Sotto Reggio Emilia - Italia<br>
Tel. +39 0522 682710 - Fax +39 0522 683552<br>
info@motorpowerco.it - motorpowerco.com<br>
Cap. Soc. 250.000,00€ i.v. - R.E. C.F. e P.IVA IT 01308390358

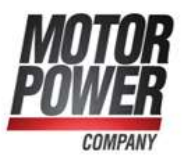

## 4. DIP SWITCH setting

IMPORTANT!: dip switch on converter must be set as below:

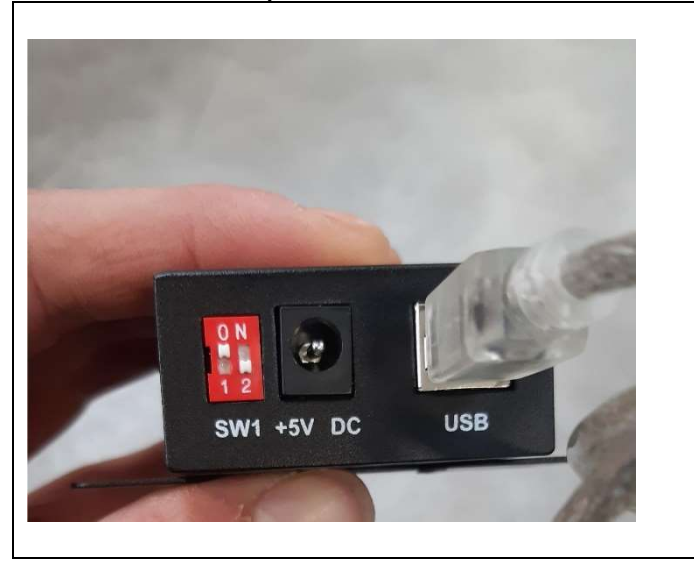

#### 5. Connect to PC

Connect USB cable to your PC. Open BPRO Interface, now you are ready to communicate. Follow the steps:

1. Open Interface and select Tool->Communication Parameters

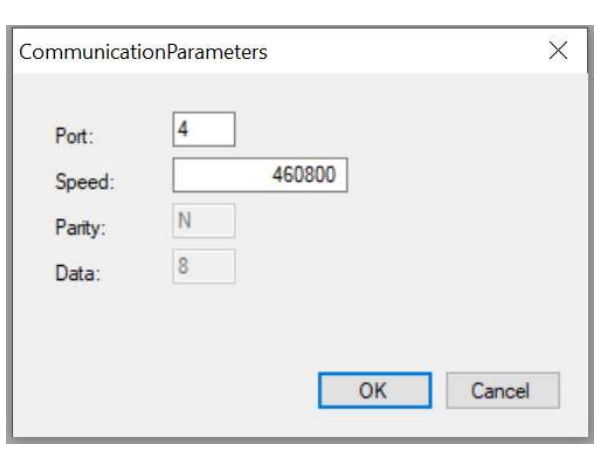

- 2. Be sure that speed is set as in figure
- 3. Verify your Com Port in UI is the same as the one you set in your Device Management. If not change.

**Motor Power Company s.r.l.** Via Leonardo Da Vinci, 4<br>42024 Castelnovo Sotto Reggio Emilia - Italia<br>Tel. +39 0522 682710 - Fax +39 0522 683552 info@motorpowerco.it - motorpowerco.com Cap. Soc. 250.000,00€ i.v. - R.E.A. di RE 175521 Iscr.Reg.Impr. di RE n.01308390358 - N. Mecc. RE 010210 C.F. e P.IVA IT 01308390358

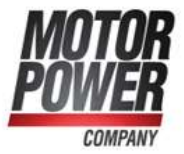

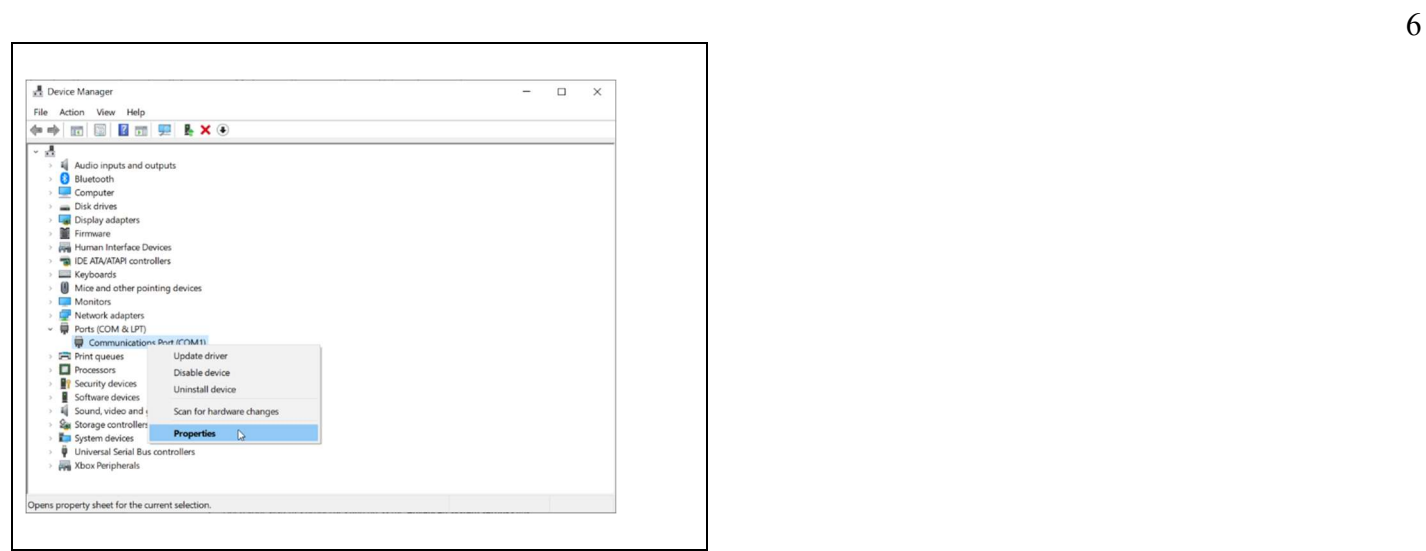

 $\overline{1}$ 

## If everything is fine the user interface will show you following windows

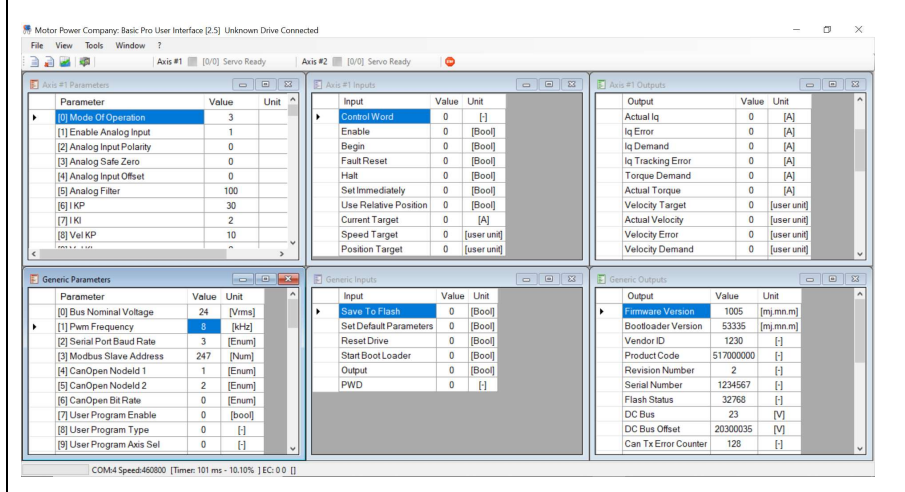

Motor Power Company s.r.l.

**MOTOR POWER COMPANY S.F.I.**<br>Via Leonardo Da Vinci, 4<br>42024 Castelnovo Sotto Reggio Emilia - Italia<br>Tel. +39 0522 682710 - Fax +39 0522 683552<br>info@motorpowerco.it - motorpowerco.com<br>Cap. Soc. 250.000,006 i.v. - R.E.A. di

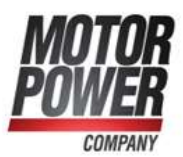

# END DOCUMENT

Motor Power Company s.r.l. Via Leonardo Da Vinci, 4<br>42024 Castelnovo Sotto Reggio Emilia - Italia<br>Tel. +39 0522 682710 - Fax +39 0522 683552 ien. + 33 USZ COSZT UT - Frax + 33 USZ COS332<br>Cap. Soc. 250.000,00€ i.v. - R.E.A. di RE 175521<br>Iscr.Reg.Impr. di RE n.01308390358 - N. Mecc. RE 010210 C.F. e P.IVA IT 01308390358

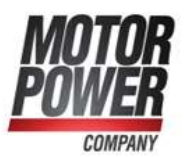